## 6.15 Clone Tool

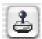

The powerful clone tool in the new *Studio* versions now allows complete retouching of images. This 16bit based retouching tool is an excellent supplement to *SilverFast...* with its implemented *SRD* function. Major defects and severe scratches on the image may easily be removed or corrected. Furthermore, even entire areas of the image may be removed, retouched, altered, etc.

Clicking on the "Clone" button, left of the preview window opens the according dialogue. Size and shape of the clone tool may be adjusted in the upper part of this dialogue by means of vertical and horizontal sliders.

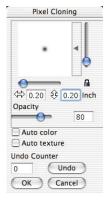

Clicking on the palette next to the preview of the tool will open a context menu that contains different preset tool tips. The selected tool tip appears in the preview window and may further be altered by means of the sliders.

An open lock enables asymmetric tool shapes. The lock should remain open while cloning, otherwise it will jump back into its previous, symmetrical shape.

The opacity of the clone tool can be changed by using the slider in the middle of the dialogue.

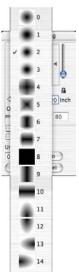

SilverFast® Manual 6.15 • Clone tool 401

## The correction id performed in three steps:

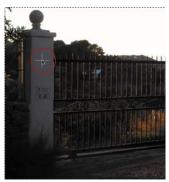

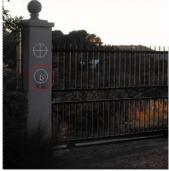

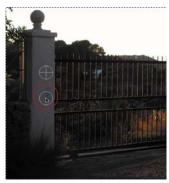

Select source with Alt key pressed

Find target

Clone with pressed mouse button

First, the image source is selected (click into the desired area of the image while keeping the "Alt" key pressed), then the target area is selected and then cloned by keeping the mouse key pressed. The marker of the source (circle with cross) follows the clone in a fixed distance. The activated checkbox "Auto texture" allows *SilverFast* to detect patterns by which the clone tries to harmonically match the target area with that of the source area. By this method, the usual retouching-problem of having to try to exactly hit the edges or corners of the target area is solved. Here it is important that the texture of source and target almost run in parallel directions; a classic example of this is the retouching of hair and long edges, etc.

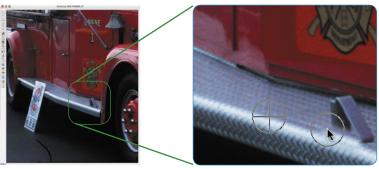

Retouching without "Auto-texture"

Objective: To remove the metal door stopper. Even a small difference between source and target area immediately results in a breach of the image and is clearly visible. Illustration left: Original. Illustration middle: Retouching attempt with incorrect source.

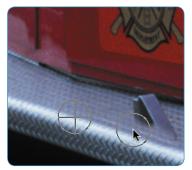

Retouching with "Auto-texture"
A slight mismatch between source
and target is neatly evened out by the
"Auto-texture"

Naturally, all clone steps may be undone. This can be done in the lower part of the dialogue. The field shows the current amount of performed retouching steps. By clicking the "Step back" button, all actions can be made undone. The preview window updates immediately.

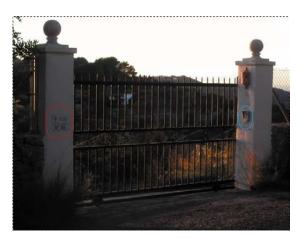

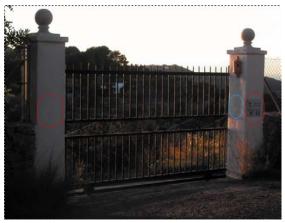

Retouching example: What was changed?

The left image is the original and the right image shows the result or retouching. The sign on the left jamb was copied to the right jamb and then deleted from its original position. The deletion can be seen on the previous page.

On the right jamb, the switch was completely removed – as was its shadow.